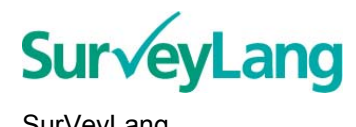

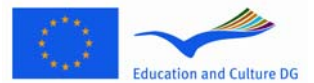

SurVeyLang **SurVeyLang Example 2015** DG Educație și Cultură **Studiu European privind** Competențele Lingvistice

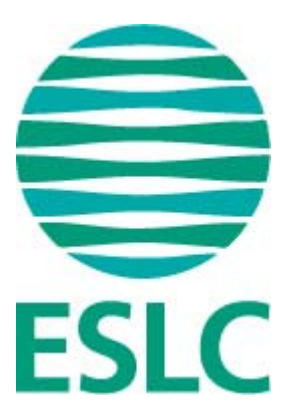

# **Repere pentru studenţi privind**

# **Instrumentul de testare SECL (RO)**

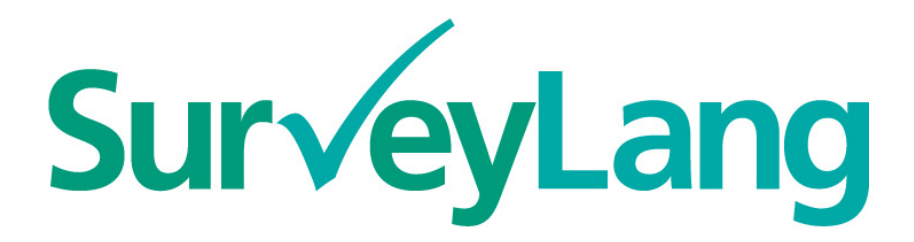

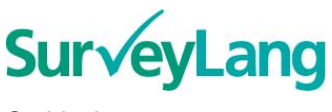

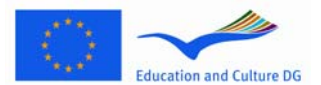

SurVeyLang **DG Educație și Cultură** DG Educație și Cultură Studiu European privind Competenţele Lingvistice

## **Cuprins**

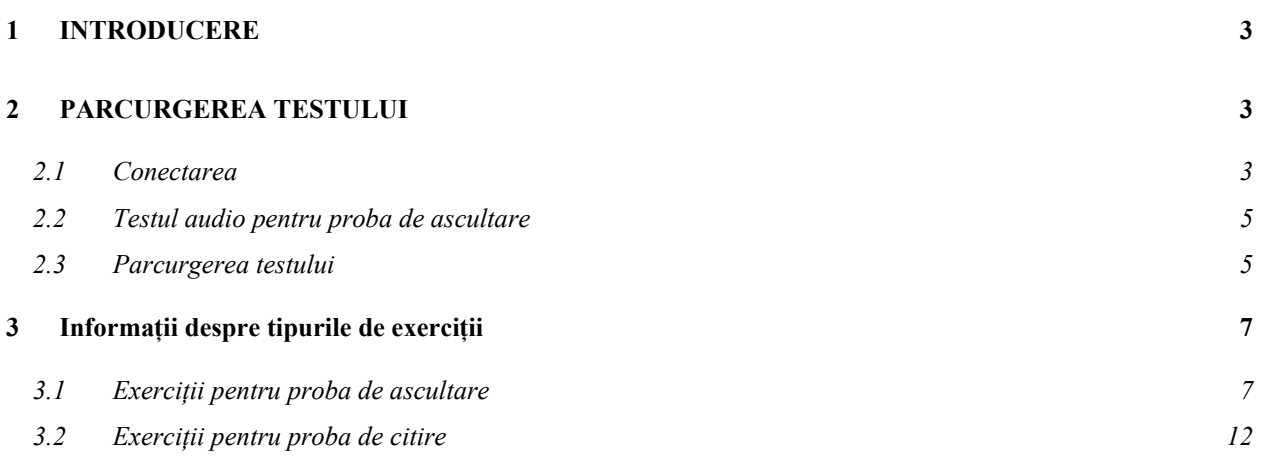

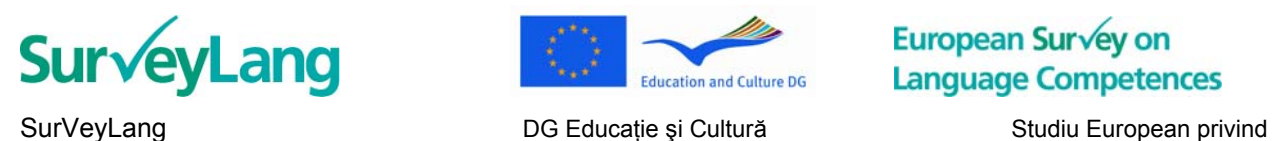

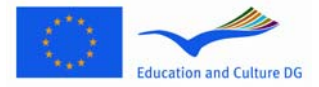

Competenţele Lingvistice

## <span id="page-2-0"></span>**1 INTRODUCERE**

- 1. Aceste repere sunt concepute pentru a vă oferi informații despre cum să îndepliniți sarcinile lingvistice în Studiul European privind Competentele Lingvistice (SECL) folosind instrumentul de testare asistată pe calculator realizat special pentru această evaluare. Aceste repere nu sunt concepute ca material de practică şi nu reprezintă un indicator de nivel pentru materialul pe care îl veti parcurge în cadrul studiului.
- 2. Aceste repere trebuie folosite împreună cu materialul demonstrativ pentru studenți care poate fi descărcat de la SurveyLang la adresa: http://www.surveylang.org.
- 3. Instrumentul de testare asistată pe calculator va fi folosit atât pentru testele de citire şi ascultare cât şi pentru chestionarul destinat studenţilor. Testul de scriere se va face pe hârtie mai degrabă decât asistat de calculator. Există 6 tipuri distincte de exerciții în cadrul testului de citire și 5 tipuri de exerciţii pentru testul de ascultare. Exemple pentru toate aceste exerciţii sunt oferite în materialul demonstrativ pentru studenţi disponibil pe pagina web a SurveyLang. Instrucţiunile privind modul de realizare a acestor sarcini sunt oferite în prezentul ghid.

## <span id="page-2-1"></span>**2 PARCURGEREA TESTULUI**

#### <span id="page-2-2"></span>**2.1 Conectarea**

4. Pentru a începe testul trebuie să tastați parola pe care o primiți de la Administratorul Testului. Odată introdusă parola, apăsaţi butonul "INIŢIALIZEAZĂ".

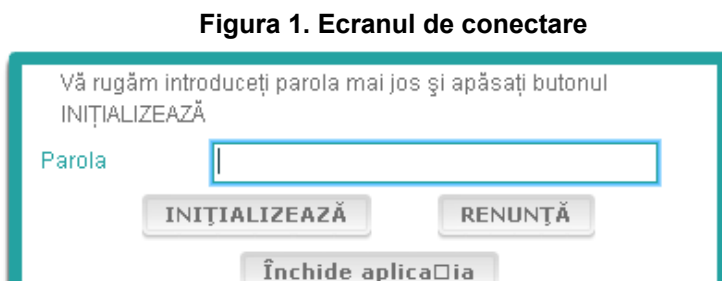

- 5. Pentru a începe programul demonstrativ disponibil pe pagina web folosiţi următoarea parolă şi apoi apăsați butonul INIȚIALIZEAZĂ: 9999
- 6. După ce v-ati conectat cu success veti vedea un ecran unde, pe bara de sus, sunt înscrise numele dumneavoastră (sau ID-ul), numele scolii și al tării. Vă rugăm verificati dacă aceste informații sunt corecte. În cazul în care observați o eroare vă rugăm notificați imediat administratorul testului.
- 7. Mai jos, în același ecran veți observa un șir de butoane ce corespund testelor pe care urmează să le parcurgeti în cadrul instrumentului de testare asistată pe calculator. După cum fiecare student urmează să fie testat doar pentru două din cele trei aptitudini (Citire, Ascultare şi Scriere), numărul de butoane de pe ecran va varia de la student la student în funcție de combinația de teste care v-a fost desemnată.

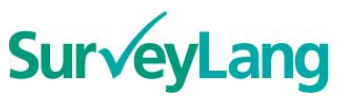

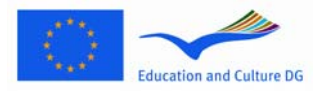

SurVeyLang **DG Educație și Cultură** DG Educație și Cultură Studiu European privind Competenţele Lingvistice

8. Pentru un student care urmează să parcurgă atât proba de ascultare cât şi pe cea de citire, ecranul va arăta ca în figura de mai jos:

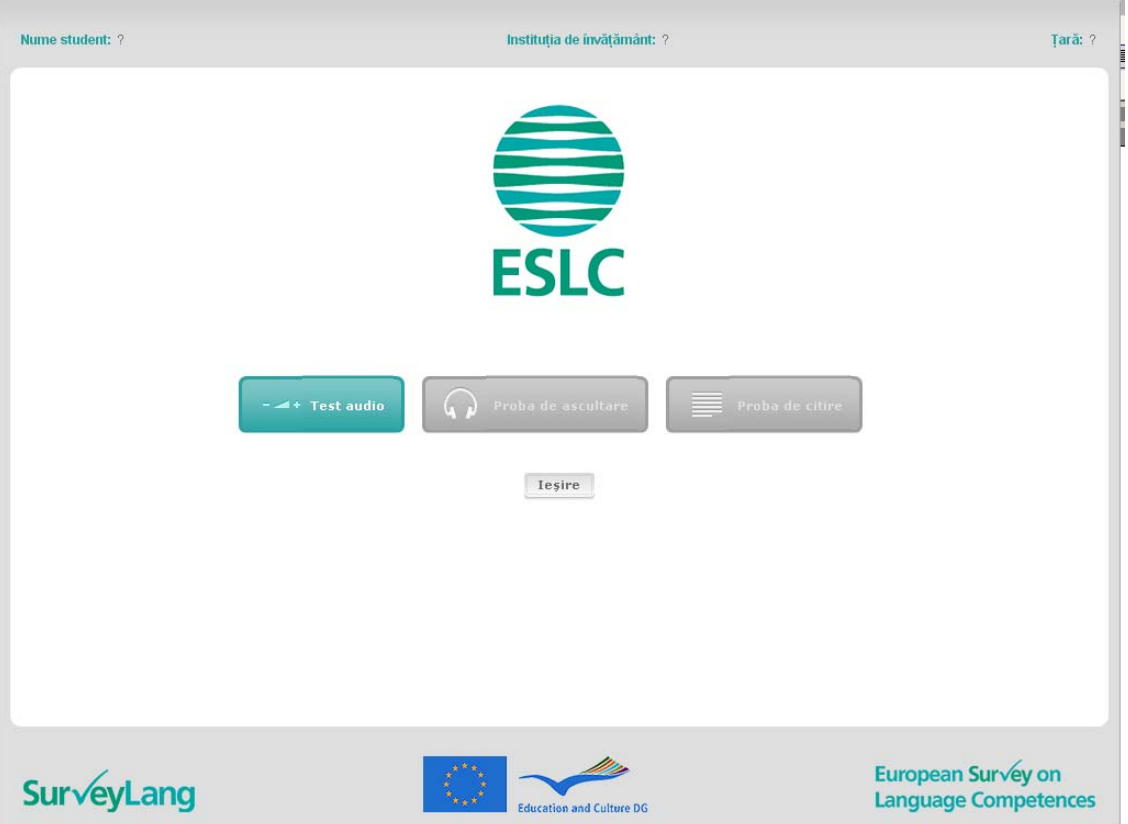

- 9. Observați că butoanele sunt distribuite de la stânga la dreapta, în ordinea în care vor fi folosite. În exemplul de mai sus, întâi va fi parcursă proba de ascultare, apoi cea de citire şi apoi chestionarul. Dacă unul dintre butoane este gri atunci nu poate fi accesat în acest stadiu. Dacă butonul este verde înseamnă că este activ la acel momentul. În exemplul oferit în Figura 2 singurul buton activ este cel pentru testul audio.
- 10. Butonul "Test audio" este folosit pentru a verifica şi a regla volumul audio. Acest lucru trebuie făcut întotdeauna înainte de a începe proba de ascultare.
- 11. Utilizaţi butoanele pentru Proba de ascultare, Proba de citire şi Chestionar pentru a începe diferitele secțiuni ale testului desemnate de acestea. Notă: Asigurați-vă că nu apăsați pe butoanele corespondente probelor de ascultare sau de citire fără a avea aprobarea administratorului de test. Probele sunt cronometrate şi apăsând aceste butoane veţi porni şi cronometrul testului.
- 12. După parcurgerea fiecărei probe veți reveni la ecranul arătat în Figura 2 de mai sus. Următoarea secvență de testare va deveni activă, butonul corespondent schimbându-și culoarea din gri în verde.

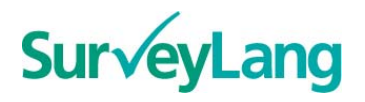

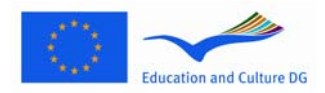

SurVeyLang **SurVeyLang DG Educatie și Cultură** Studiu European privind Competenţele Lingvistice

### <span id="page-4-0"></span>**2.2 Testul audio pentru proba de ascultare**

13. Aranjati-vă căstile. Apoi apăsați butonul "Test audio". Se va deschide un ecran în care puteți verifica dacă sistemul audio al calculatorului dumneavoastră functionează și puteți ajusta volumul astfel încât nivelul să nu fie nici foarte ridicat, nici foarte jos. Apăsați butonul "ASCULTĂ" pentru a auzi o mostră de sunet. În timp ce ascultați mostra utilizați cursorul pe direcția "plus" – "minus" pentru a regla volumul. Cînd puteți auzi mostra de sunet în mod clar apăsați butonul "CONTINUĂ". Dacă nu puteţi auzi nimic vă rugăm să înştiinţaţi administratorul testului.

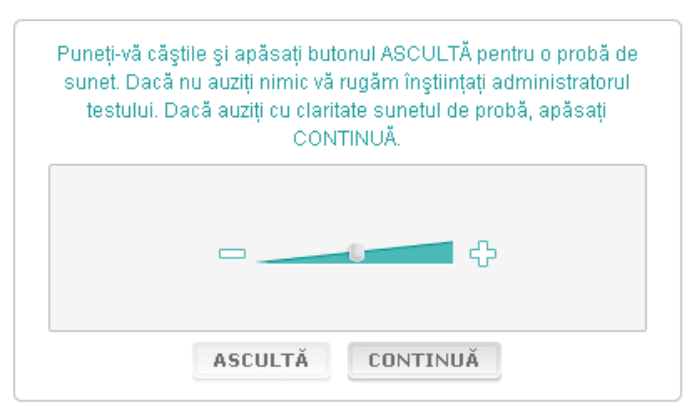

#### **Figura 2. Testul audio**

14. Vă rugăm să aveți în vedere că puteți de asemenea să reglați volumul în timpul probei de ascultare.

#### <span id="page-4-1"></span>**2.3 Parcurgerea testului**

15. Odată ce ati început proba de ascultare, de citire sau chestionarul veti vedea un ecran precum cel din imaginea de mai jos:

#### **Figura 3. Ecranul din timpul testului**

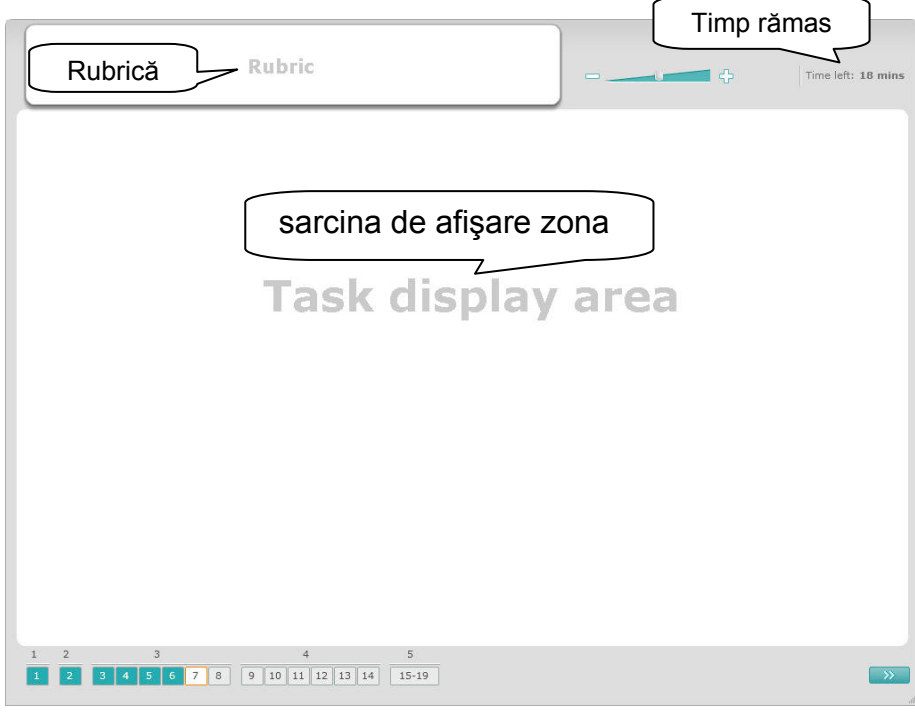

5

Repere pentru studenţi privind instrumental de testare SECL

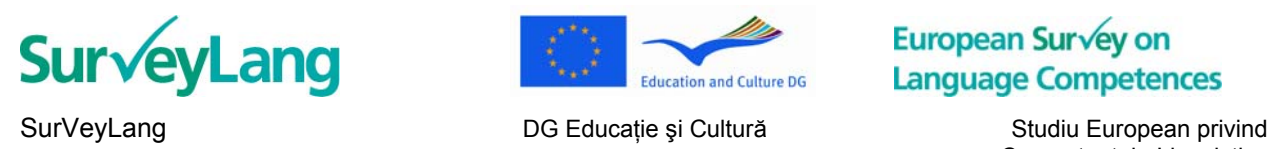

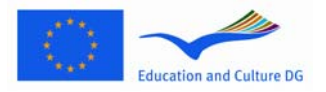

Competenţele Lingvistice

- 16. Bara cu butoane de jos arată tipul de exercitii pe care le aveti de rezolvat în cadrul probei parcurse la momentul respectiv și numărul de întrebări pentru fiecare categorie de exercitii. Notă: diversele tipuri de exerciții sunt descrise pe larg în capitolele următoare ale acestui ghid. Explicația de aici se concentrează doar pe diversele elementele care apar pe ecranul afişat în timpul testului.
- 17. În caseta "Rubrică" din colţul din stânga sus al ecranului regăsiţi instrucţiuni despre ce aveţi de făcut pentru a rezolva fiecare tip de exercițiu. Citiți întotdeauna aceste instrucțiuni înainte să începeți să răspundeţi la întrebări.
- 18. Butonul "Timp rămas" din coltul din dreapta sus al ecranului arată cât timp mai aveti la dispozitie pentru a termina testul. Cronometrul arată câte minute mai aveţi la dispoziţie până când ajunge la ultimul minut după care va fişa numărul de secunde rămase până la încheierea testului. Cronometrul vă va avertiza atunci când vă rămân doar 10 sau doar 5 minute pentru a încheia. Vă rugăm să aveti în vedere faptul că proba de citire durează exact 30 de minute. Proba de ascultare durează aproximativ 30 de minute, în functie de durata înregistrărilor. În momentul în care cronometrul se opreşte la 0 secunde veţi avea încă 30 de secunde la dispoziţie pentru a încheia înainte ca ecranul în care lucraţi să se închidă automat.
- 19. Bara de navigare din josul ecranului arată cât ai parcurs din test şi care exerciţii şi întrebări au fost deja rezolvate. Există un pătrat numerotat pentru fiecare întrebare din proba pe care o parcurgi. Pătratul corespondent întrebării curente va avea un cadran roşu în jur – spre exemplu întrebarea 7 din Figura 4. Culoarea albastru indică faptul că la întrebarea respectivă s-a răspuns deja. Culoarea gri arată că la întrebarea respectivă nu s-a răspuns încă.
- 20. Puteţi folosi bara de navigare pentru a avansa sau a vă întoarce la anumite întrebări în cadrul probei pe care o parcurgeti. Dacă apăsați pe un pătrat numerotat, întrebarea corespondentă se va afișa pe ecran. Puteți atunci fie să răspundeți fie, în cazul în care este o întrebare la care ați răspuns deja, să editați răspunsul. Puteți schimba răspunsurile la orice întrebare în timpul unei probe până în momentul în care timpul alocat pentru parcurgerea probei respective se va fi încheiat. Atunci testul se va închide automat.
- 21. Când începeţi testul toate pătratele numerotate vor fi gri şi cursorul va fi poziţionat automat pe prima întrebare din primul tip de exercitii. Vă recomandăm să lucrati secvential pe parcursul testului, parcurgând întrebările de la stânga la dreapta pe bara de navigare. Puteţi face asta fie apăsând butonul "Întrebarea următoare" în colţul din dreapta jos al ecranului fie apăsând cu mouse-ul pe pătratele numerotate din bara de jos.
- 22. Parcurgerea tuturor exerciţiilor şi a întrebărilor în ordinea în care sunt afişate este importantă mai ales pentru proba de ascultare întrucât înregistrarea audio prezintă întrebările în ordinea numerotată.
- 23. Toate textele din cadrul probei de ascultare sunt redate de două ori. Veti avea timp să cititi întrebările şi, de asemenea, să verificaţi răspunsurile după încheierea fiecărui tip de exerciţiu.

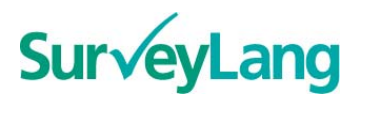

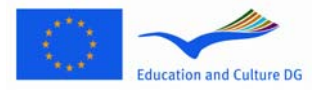

SurVeyLang **SurVeyLang DG Educatie și Cultură** Studiu European privind Competenţele Lingvistice

## <span id="page-6-0"></span>**3 Informaţii despre tipurile de exerciţii**

#### <span id="page-6-1"></span>**3.1 Exerciţii pentru proba de ascultare**

24. Această secţiune conţine infomaţii despre cum să răspunzi la tipurile de exerciţii pe care le-aţi putea întâlni în cadrul Probei de ascultare din varianta demonstrativă a testului pe computer.

#### **Exerciţiu de ascultare 1:**

În cadrul acestui exercițiu veți auzi vorbind persoane în cinci situații diferite. Fiecare situație va fi reascultată înainte de a trece la următoarea. Pentru fiecare situație apar pe ecran o întrebare și o serie de imagini. Veţi auzi întrebarea şi veţi avea timp să vă uitaţi la imagini. Alegeţi răspunsul corect (A, B sau C) pentru fiecare întrebare făcând click pe butonul alăturat răspunsului ales. Retineti faptul că vă puteti schimba răspunsul făcând click pe un alt buton. După ce ați terminat treceți la întrebarea următoare dând click pe butonul "Întrebarea următoare" sau pe numărul următor din bara de navigare.

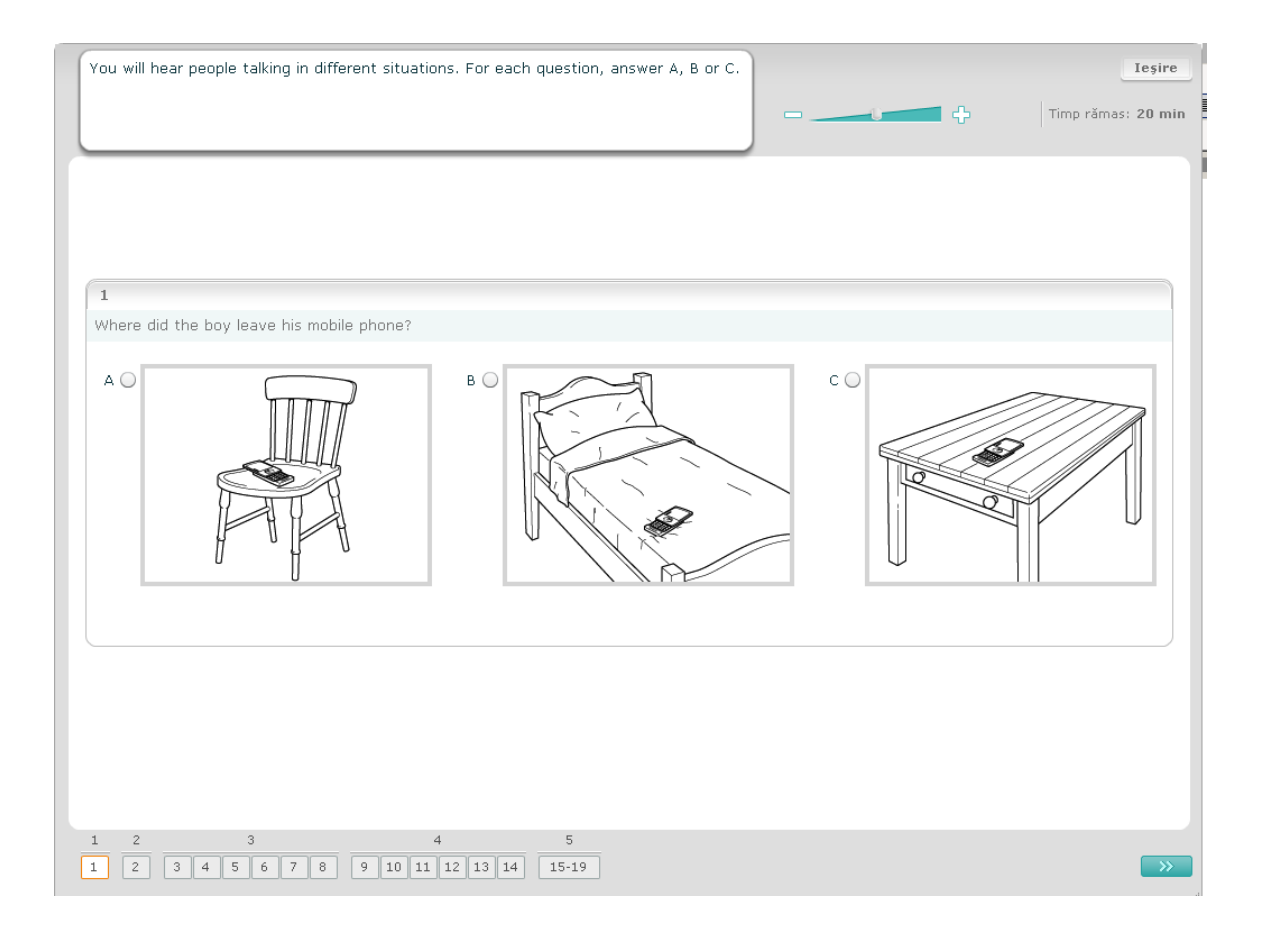

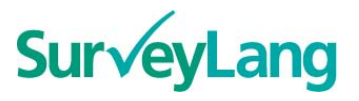

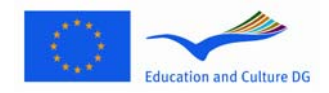

SurVeyLang **SurVeyLang Example 2015** DG Educație și Cultură **Studiu European privind** Competenţele Lingvistice

#### **Exerciţiu de ascultare 2:**

În cadrul acestui exercițiu veți auzi vorbind persoane în cinci situații diferite. Fiecare situație va fi reascultată înainte de a trece la următoarea. Pentru fiecare situație există o fraza rezumat, intrebare si o serie de variante scrise. Veți auzi întrebarea și veți avea timp sa cititi variantele. Alegeți răspunsul corect (A, B sau C) pentru fiecare întrebare făcând click pe butonul alăturat răspunsului ales. Reţineţi faptul că vă puteți schimba răspunsul făcând click pe un alt buton. După ce ați terminat treceți la întrebarea următoare dând click pe butonul "Întrebarea următoare" sau pe numărul următor din bara de navigare.

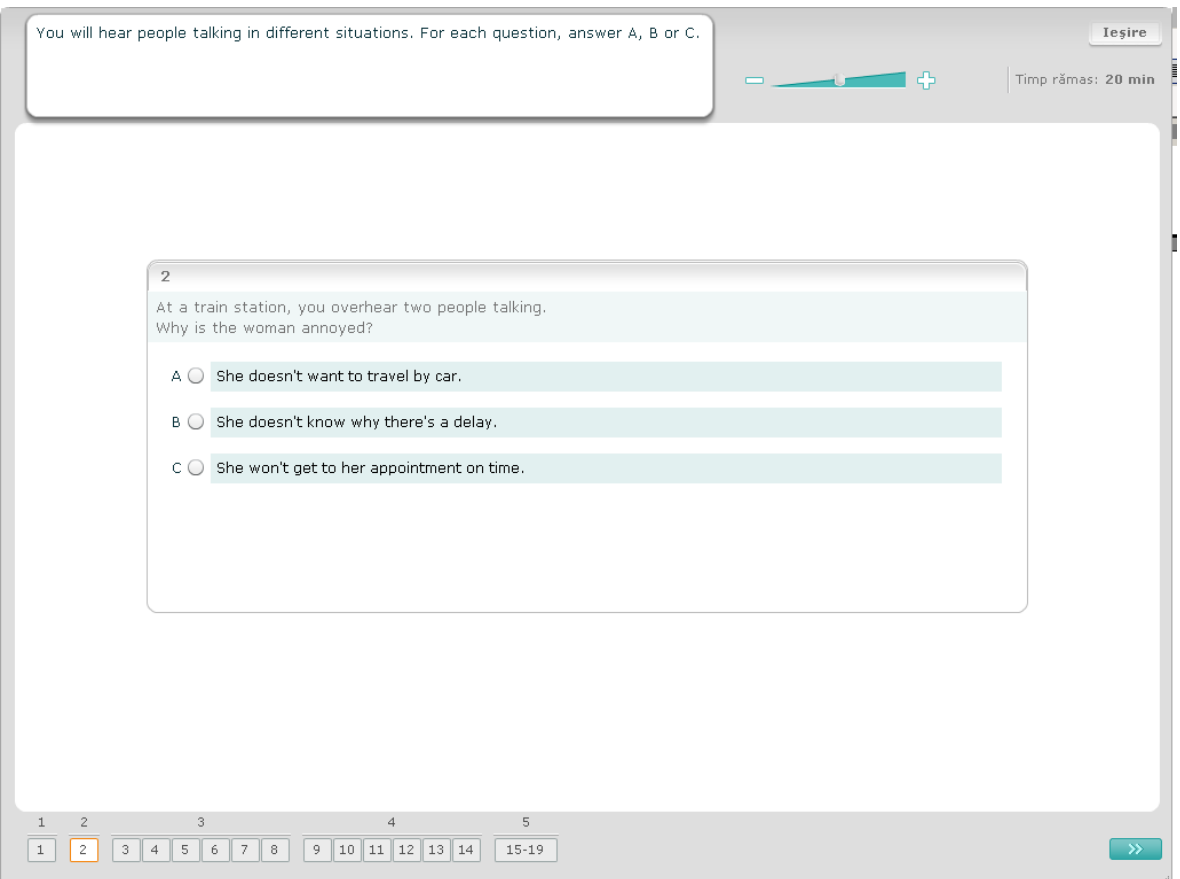

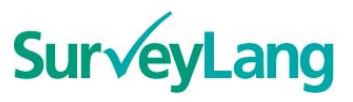

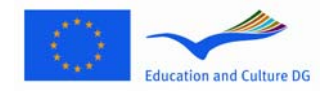

Competenţele Lingvistice

SurVeyLang **SurVeyLang Example 2015** DG Educație și Cultură **Studiu European privind** 

#### **Exerciţiu de ascultare 3:**

În cadrul acestui exercițiu veți auzi vorbind una sau mai multe persoane. Fiecare secvență va fi ascultată de două ori. Vor fi o serie de întrebări referitoare la ceea ce auziți. Alegeți răspunsul corect (A, B sau C) pentru fiecare întrebare făcând click pe butonul alăturat răspunsului ales. Reţineţi faptul că vă puteţi schimba răspunsul făcând click pe un alt buton. După ce ați terminat treceți la întrebarea următoare dând click pe butonul "Întrebarea următoare" sau pe numărul următor din bara de navigare.

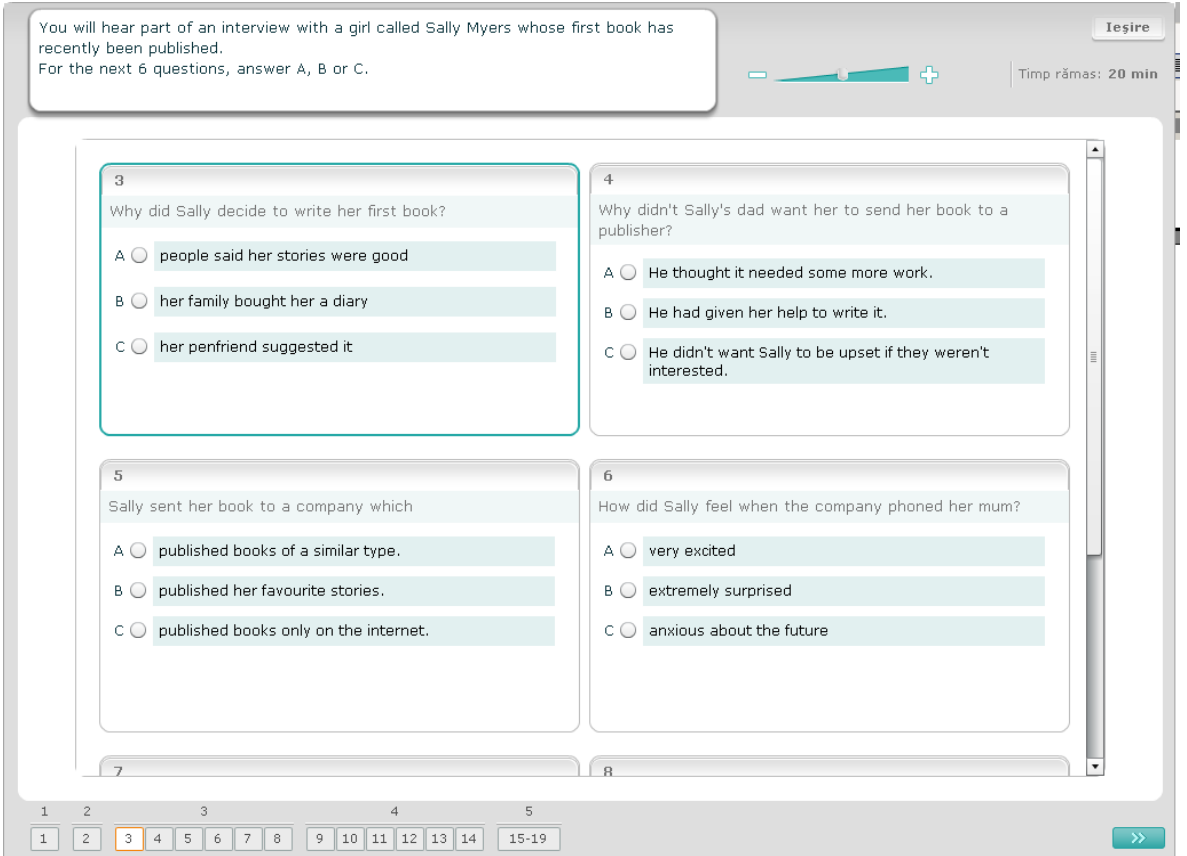

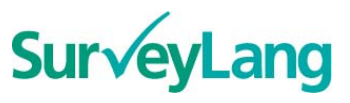

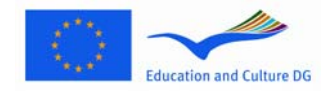

Competenţele Lingvistice

SurVeyLang **SurVeyLang Example 2015** DG Educație și Cultură **Studiu European privind** 

#### **Exerciţiu de ascultare 4:**

În cadrul acestui exercițiu veți auzi vorbind două persoane. Fiecare secvență va fi ascultată de două ori. Apreciati valoarea de adevăr a fiecărei întrebări prin Adevărat sau Fals. De exemplu, dacă credeti că răspunsul la întrebarea 9 este Fals, apăsați butonul de lângă mențiunea Nu. Dacă credeți că răspunsul la întrebarea 9 este Adevărat, apăsați butonul de lângă mențiunea Da. Treceți la următoarea întrebare. Toate întrebările sunt pe acelaşi ecran.

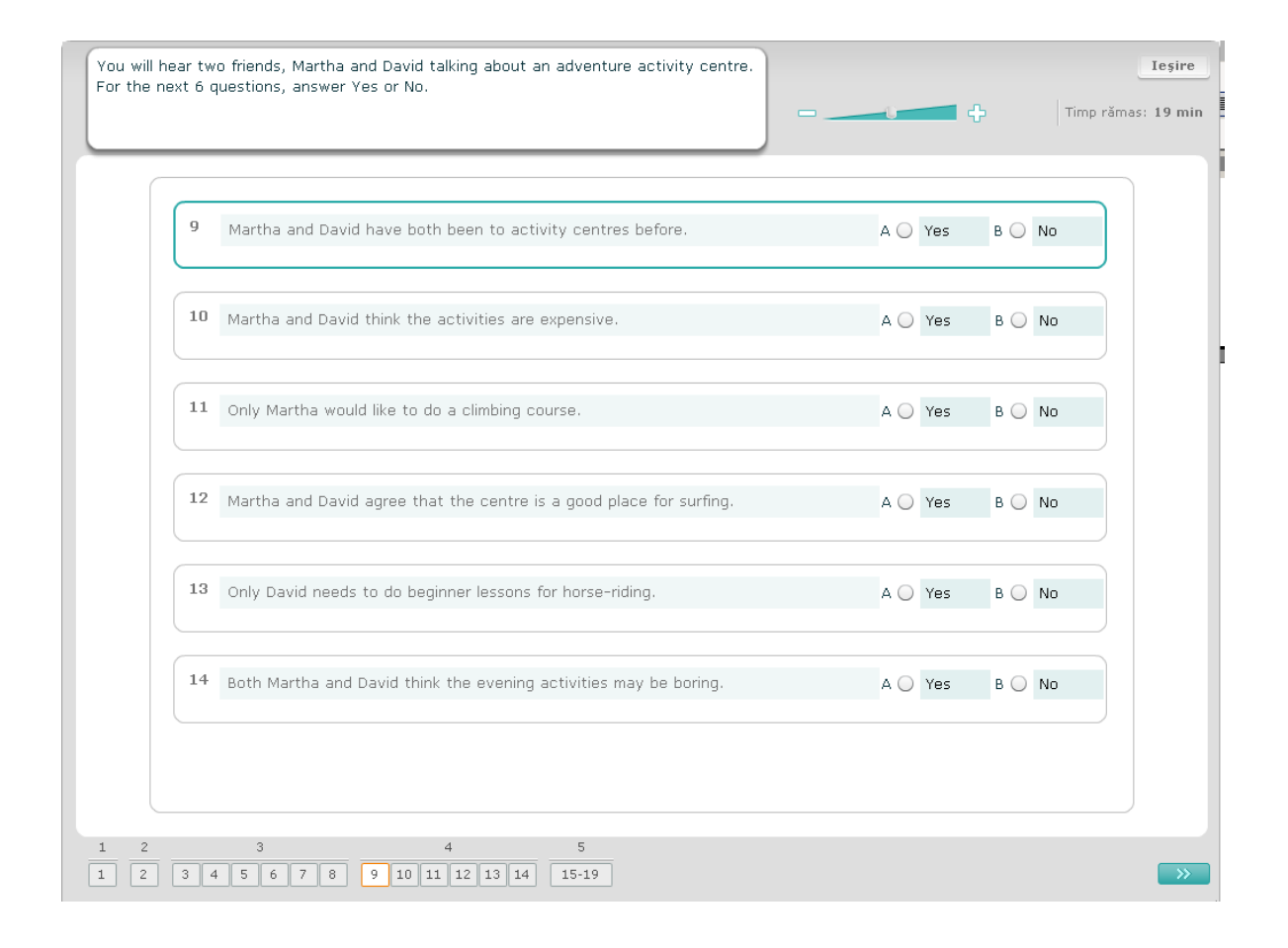

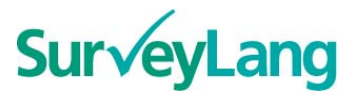

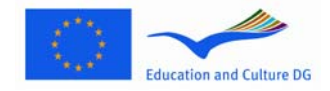

SurVeyLang **DG Educație și Cultură** DG Educație și Cultură Studiu European privind Competenţele Lingvistice

#### **Exerciţiu de ascultare 5:**

În cadrul acestui exerciţiu veţi auzi vorbind două persoane. Ele vor discuta despre cinci persoane. Fragmentul va fi ascultat de două ori. Pentru fiecare întrebare, o persoană trebuie să corespundă unei imagini (A – G). Aveți două imagini în plus care nu corespund niciunei persoane. Pentru acest exercițiu nu folosiți aceeași literă de două ori. Pentru a lega persoanele de imaginea ce le corespunde (A – G) selectați poza din chenarul din dreapta și așezați-o lângă numele persoanei cu care doriți să o asociați. Faceţi click pe poză şi ţineţi apăsat butonul în timp ce deplasaţi imaginea spre noua poziţie. Luaţi degetul de pe butonul cursorului când imaginea se află deasupra pătratului. Dacă doriți să vă schimbați răspunsul, puteți deplasa imaginea înapoi în chenarul din dreapta. Puteți de asemenea să deplasați o poză dintr-un patrat în altul. Asigurați-vă că fiecare pătrat conține o imagine înainte de a trece la următorul exercitiu.

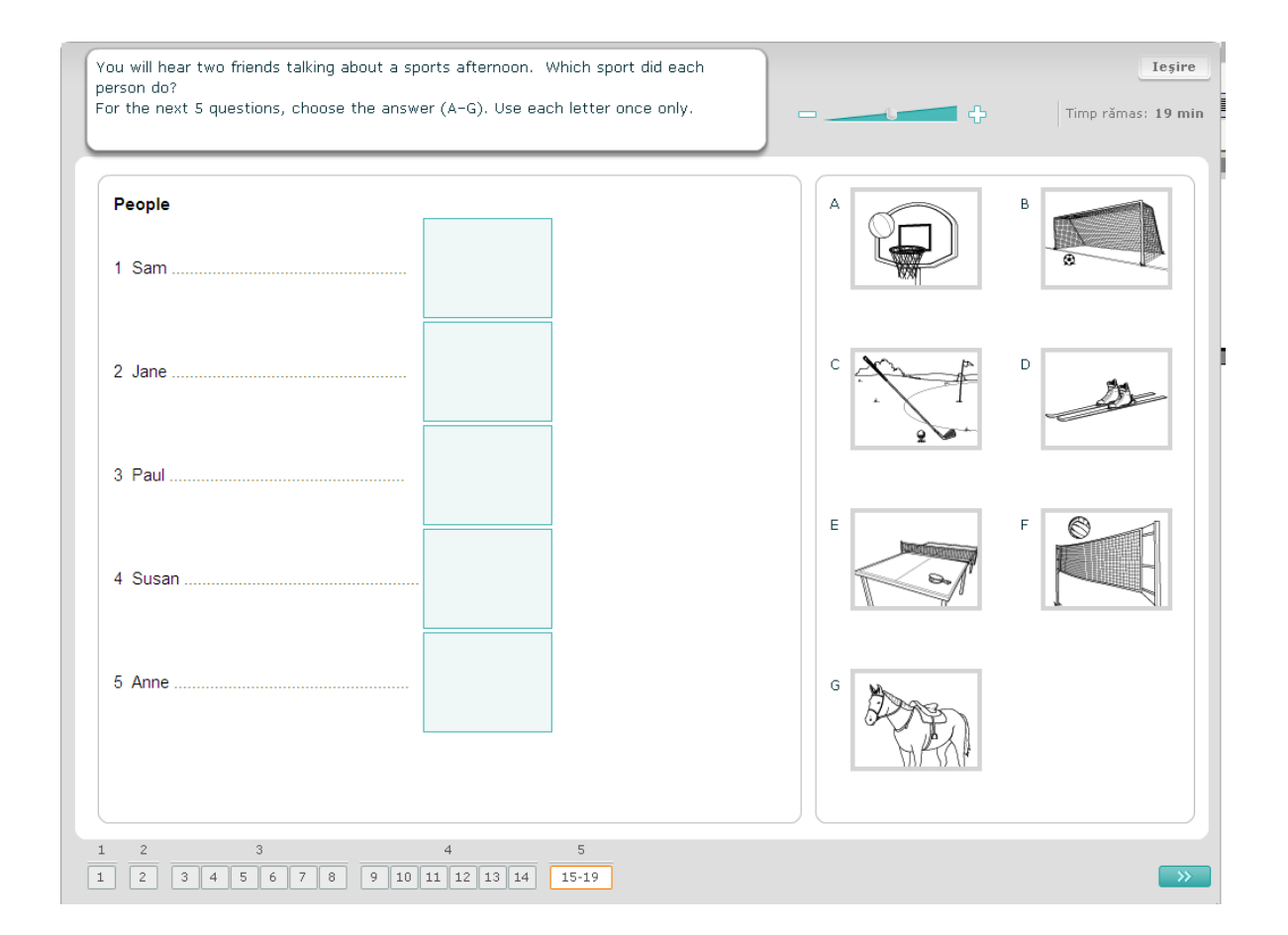

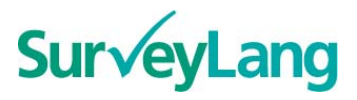

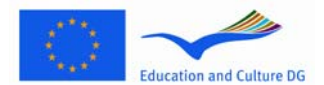

#### SurVeyLang **SurVeyLang DG Educatie și Cultură** Studiu European privind

## European Survey on **Language Competences**

Competenţele Lingvistice

### <span id="page-11-0"></span>**3.2 Exerciţii pentru proba de citire**

#### **Exerciţiu de citire 1**

Pentru acest exercițiu veți citi un text și veți răspunde unor întrebări referitoare la text. Veți alege răspunsul corect la fiecare întrebare dintr-un set de fotografii. Optiunile diferă pentru fiecare întrebare. Pentru fiecare întrebare răspunsul corect (A, B sau C) se alege prin executarea unui click pe butonul alăturat fotografiei. De mentionat că puteți schimba răspunsul prin executarea unui click pe un alt buton. Când ati terminat mergeți la întrebarea următoare prin executarea unui click pe butonul "Întrebarea următoare" sau pe numărul următor din bara de navigare.

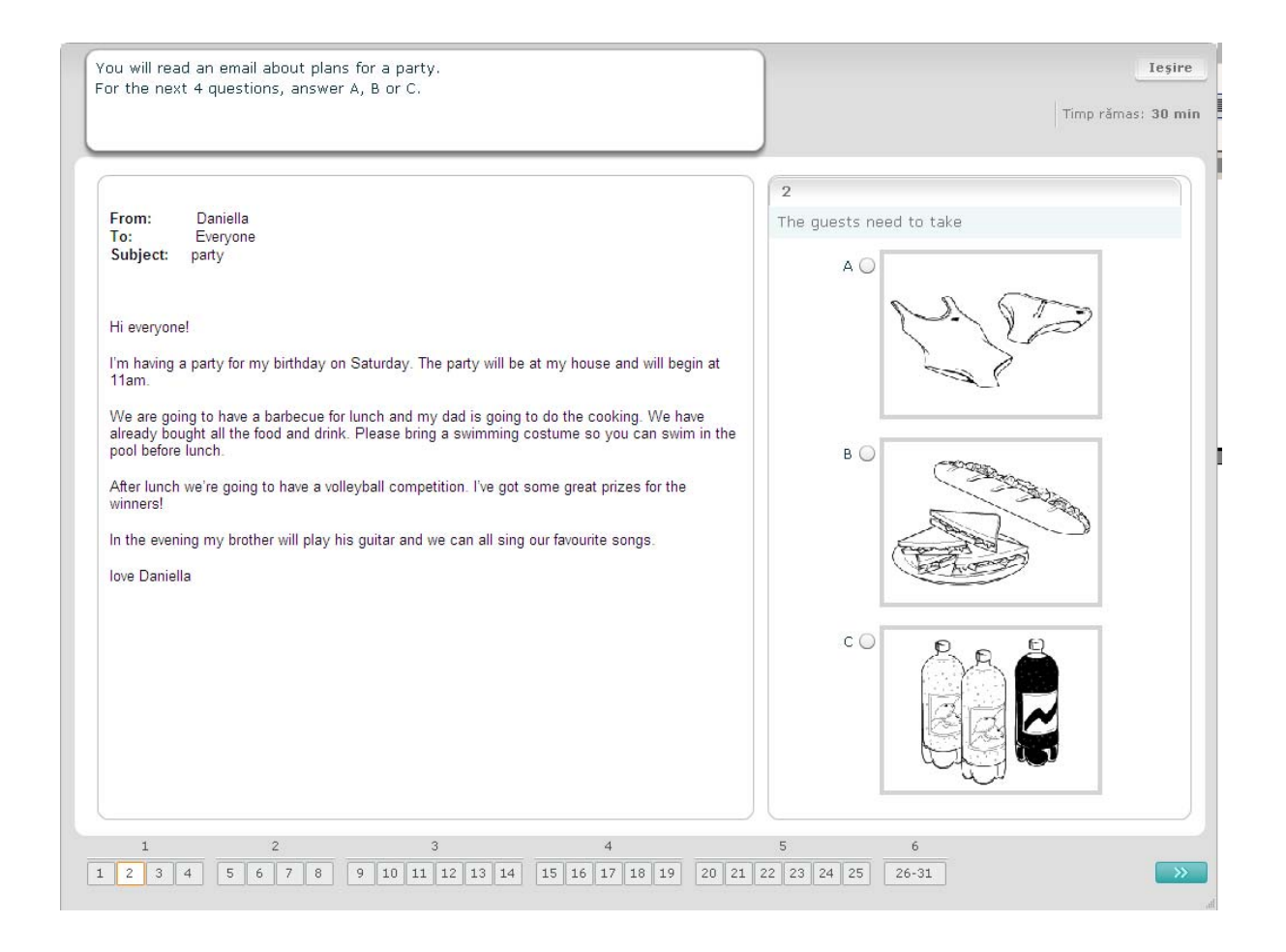

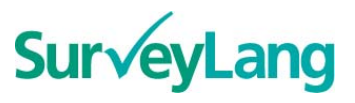

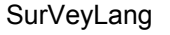

#### **Exerciţiu de citire 2**

Pentru acest exercițiu veți citi un text și veți răspunde unor întrebări referitoare la text. Veți alege răspunsul corect la fiecare întrebare dintr-un set de variante de răspunsuri scrise. Opţiunile diferă pentru fiecare întrebare. Pentru fiecare întrebare răspunsul corect (A, B sau C) se alege prin executarea unui click pe butonul alăturat variantei de răspuns. De menţionat că puteţi schimba răspunsul prin executarea unui click pe un alt buton. Când ați terminat mergeți la întrebarea următoare prin executarea unui click pe butonul "Întrebarea următoare" sau pe numărul următor din bara de navigare.

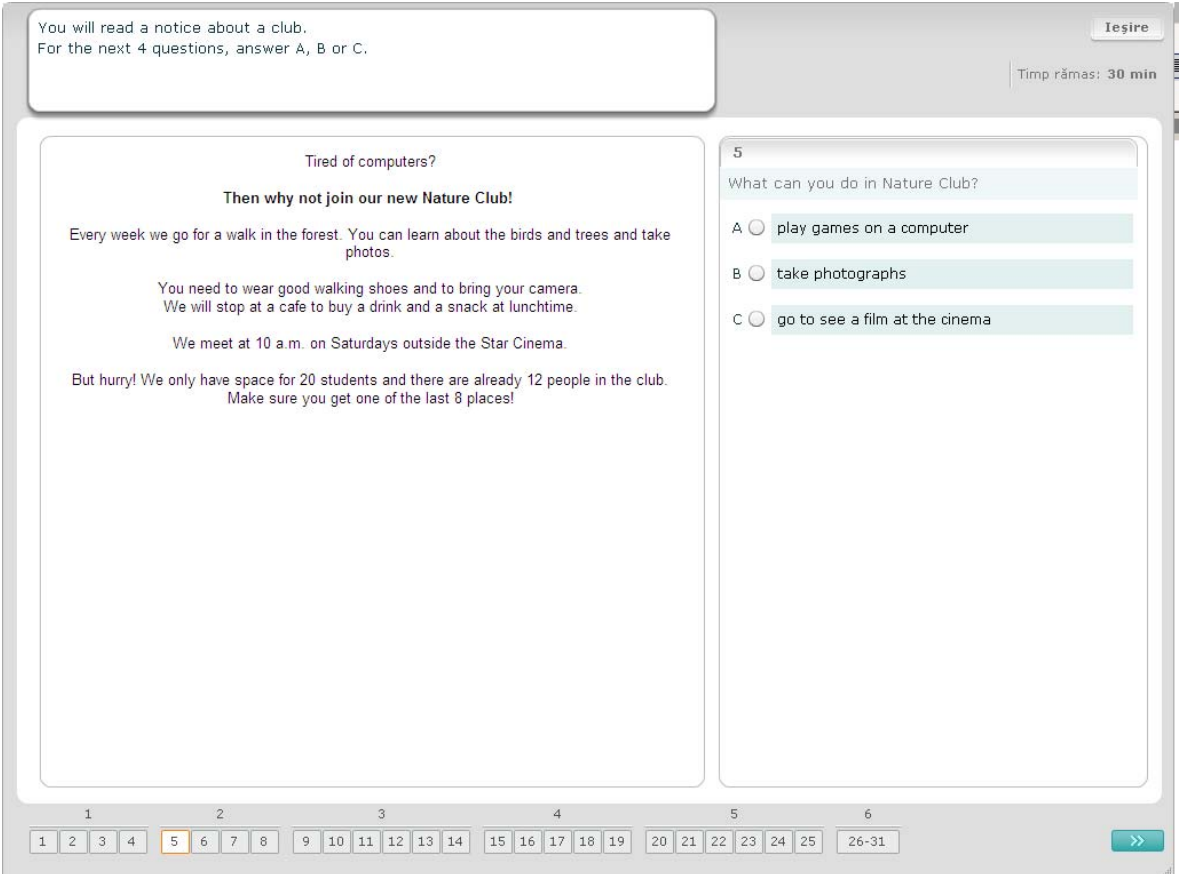

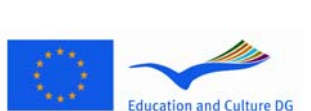

#### **European Sur√ey on Language Competences**

SurVeyLang **SurVeyLang Example 2015** DG Educație și Cultură **Studiu European privind** Competenţele Lingvistice

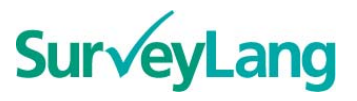

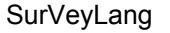

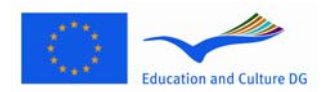

SurVeyLang **DG Educație și Cultură** DG Educație și Cultură Studiu European privind Competenţele Lingvistice

#### **Exerciţiu de citire 3**

Pentru acest exercitiu veti citi un text și veti răspunde unor întrebări referitoare la text. Veti alege răspunsul corect la fiecare întrebare dintr-un set de variante de răspunsuri scrise. Optiunile sunt aceleasi pentru fiecare întrebare. Pentru fiecare întrebare răspunsul corect (A, B sau C) se alege prin executarea unui click pe butonul alăturat variantei de răspuns. De menţionat că puteţi schimba răspunsul prin executarea unui click pe un alt buton. Când ati terminat mergeți la întrebarea următoare prin executarea unui click pe butonul "Întrebarea următoare" sau pe numărul următor din bara de navigare. Trebuie menționat că pentru vizualizarea completă a textului ar putea fi necesară folosirea barei de rulare ("scrollbar").

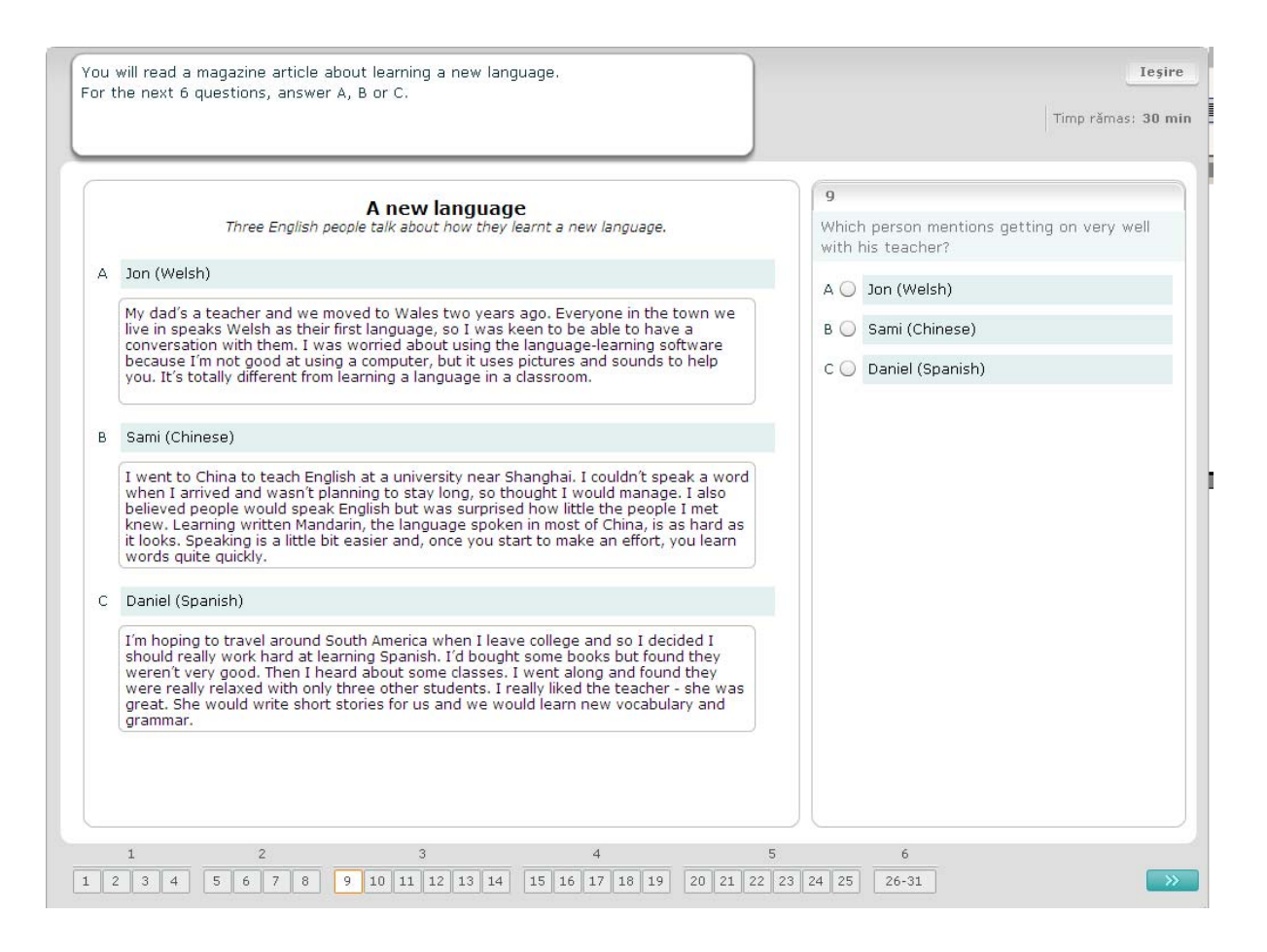

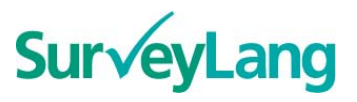

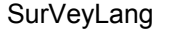

# **Education and Culture DG**

### **European Sur√ey on Language Competences**

SurVeyLang **DG Educație și Cultură** DG Educație și Cultură Studiu European privind Competenţele Lingvistice

**Execiţiu de citire 4** 

Pentru fiecare întrebare din acest exercitiu trebuie să potriviti una din cele sapte notite sau etichete cu o imagine care prezintă situatia respectivă. Imaginile sunt numerotate de la 15 la 19. Notitele sunt etichetate de la A la G. Există două notite în plus care nu se potrivesc cu niciuna dintre imagini. Pentru acest exercițiu nu folosiți nici o literă mai mult decât o singură data. Pentru fiecare întrebare alegeți răspunsul corect (A-G) prin executarea unui click pe butonul de deasupra răspunsului. De mentionat că puteți schimba răspunsul prin executarea unui click pe un alt buton. Când ați terminat mergeți la întrebarea următoare prin executarea unui click pe butonul "Întrebarea următoare" sau pe numărul următor din bara de navigare. Există un tabel mic în coltul din dreapta sus al ecranului. Acest tabel vă arată care dintre notiţele (A-G) au fost deja atribuite unei figuri (15-19).

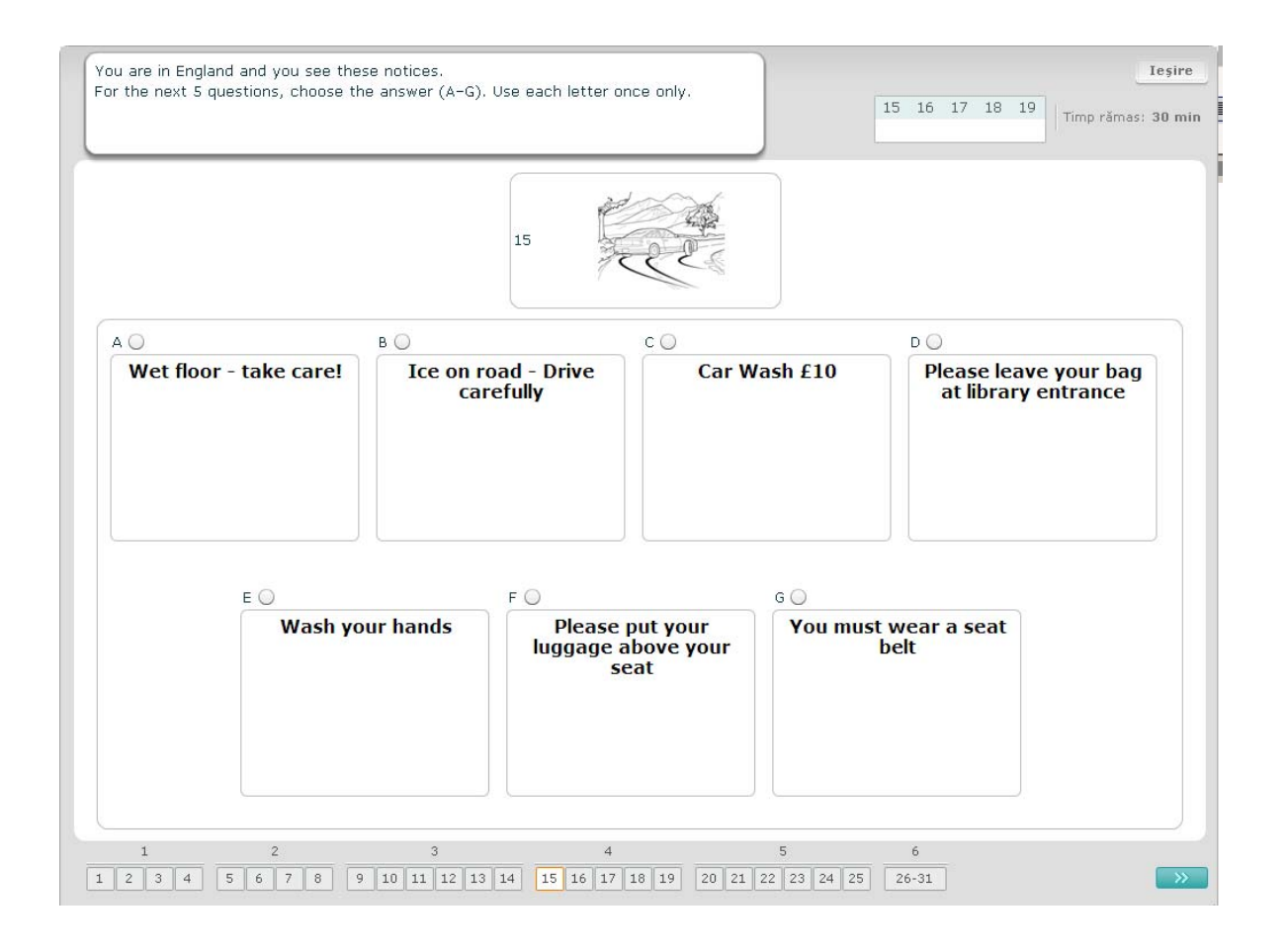

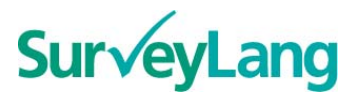

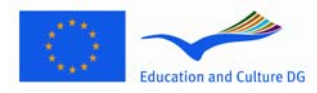

#### **Exerciţiu de citire 5**

Pentru fiecare întrebare din acest exercitiu trebuie să potriviti una din cele opt notite sau etichete cu o propozitie care semnifică același lucru. Propozițiile sunt numerotate de la 20 la 25. Notitele sunt etichetate de la A la H. Există două notite în plus care nu se potrivesc cu niciuna dintre propoziții. Pentru acest exercițiu nu folosiți nici o literă mai mult decât o singură dată. Pentru fiecare întrebare alegeți răspunsul corect (A-H) prin executarea unui click pe butonul de deasupra răspunsului. De mentionat că puteți schimba răspunsul prin executarea unui click pe un alt buton. Când ați terminat mergeți la întrebarea următoare prin executarea unui click pe butonul "Întrebarea următoare" sau pe numărul următor din bara de navigare. Există un tabel mic în coltul din dreapta sus al ecranului. Acest tabel vă arată care dintre notițele (A-H) au fost deja atribuite unei propoziții (20-25).

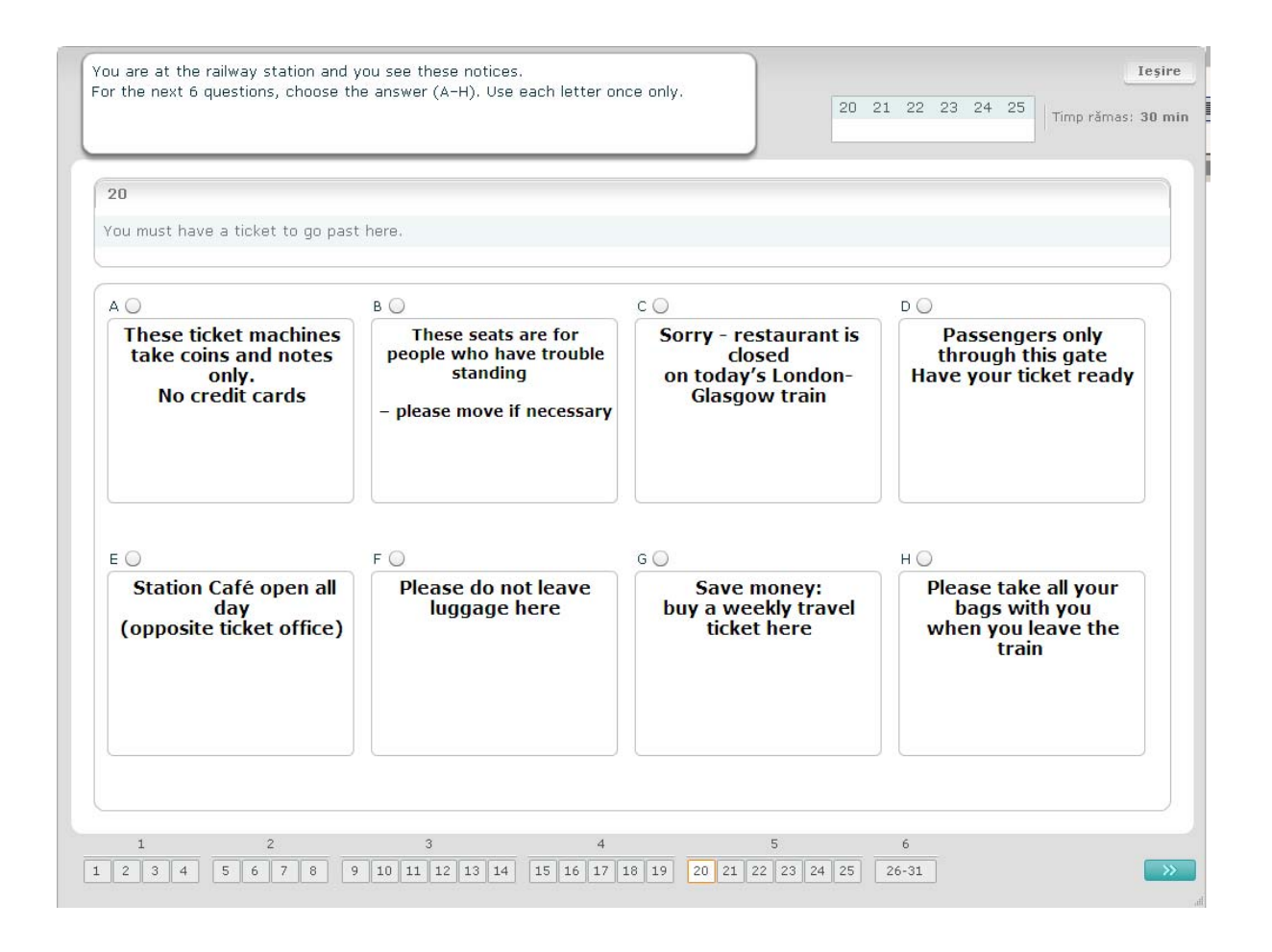

European Survey on **Language Competences** 

SurVeyLang **DG Educație și Cultură** DG Educație și Cultură Studiu European privind Competenţele Lingvistice

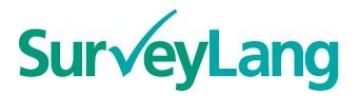

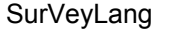

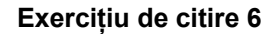

Pentru acest exercitiu sase propozitii au fost înlăturate din text. Sunt sapte propozitii etichetate cu litere de la A la G în panoul din partea dreaptă. Există o propozitie în plus care nu trebuie folosită. Fiecare propoziție trebuie potrivită corect în fiecare spațiu gol. Acest lucru se face prin tragerea propoziției din cadrul panoului din partea dreaptă și poziționarea acesteia în spațiul gol în care credeți că se potrivește. Executati un click pe propozitie și tineti butonul mouse-ului apăsat în timp ce trageti propozitia către noua ei poziție. Eliberați butonul mouse-ului când propoziția este poziționată deasupra spațiului gol. Dacă doriți să schimbaţi răspunsul puteţi să trageţi o propoziţie, după ce a fost poziţionată în text, înapoi în cadrul panoului din partea dreaptă. De asemenea puteti să trageți în text o propoziție dintr-o poziție în alta. Asigurati-vă că toate spațiile goale din text conțin o propoziție înainte de a merge mai departe la exercițiul următor.

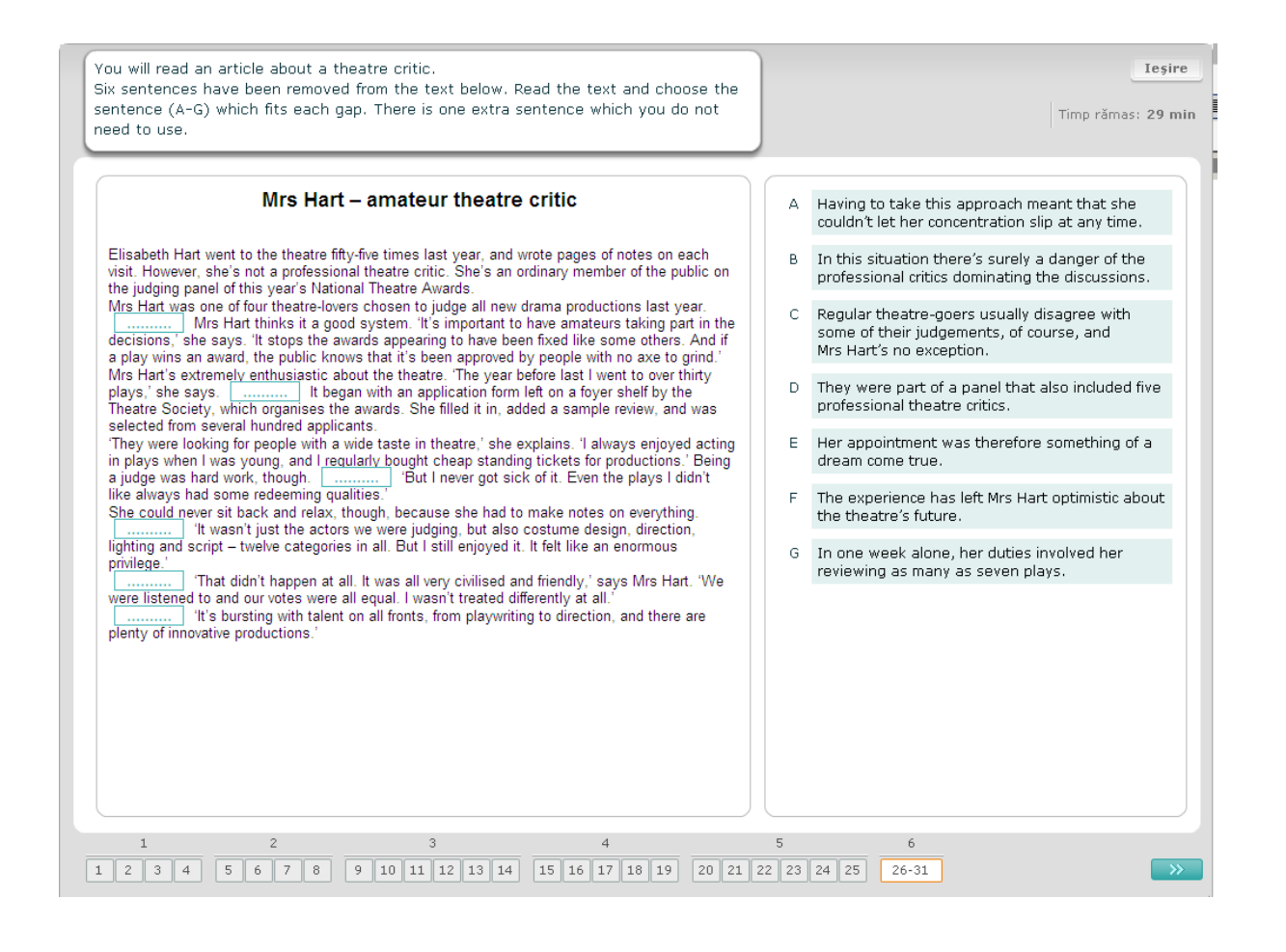

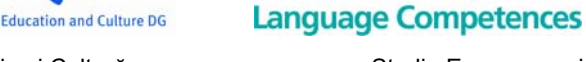

SurVeyLang **DG Educație și Cultură** DG Educație și Cultură Studiu European privind Competenţele Lingvistice

European Survey on